CC

CPOS Borgerportal

Quickguide

[https://3001.cpos.dk](https://3001.cpos.dk/Portal/Login?ReturnUrl=%2F)

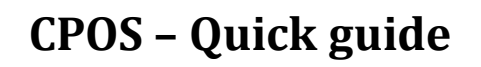

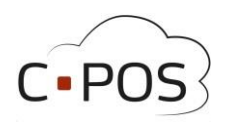

# Indhold

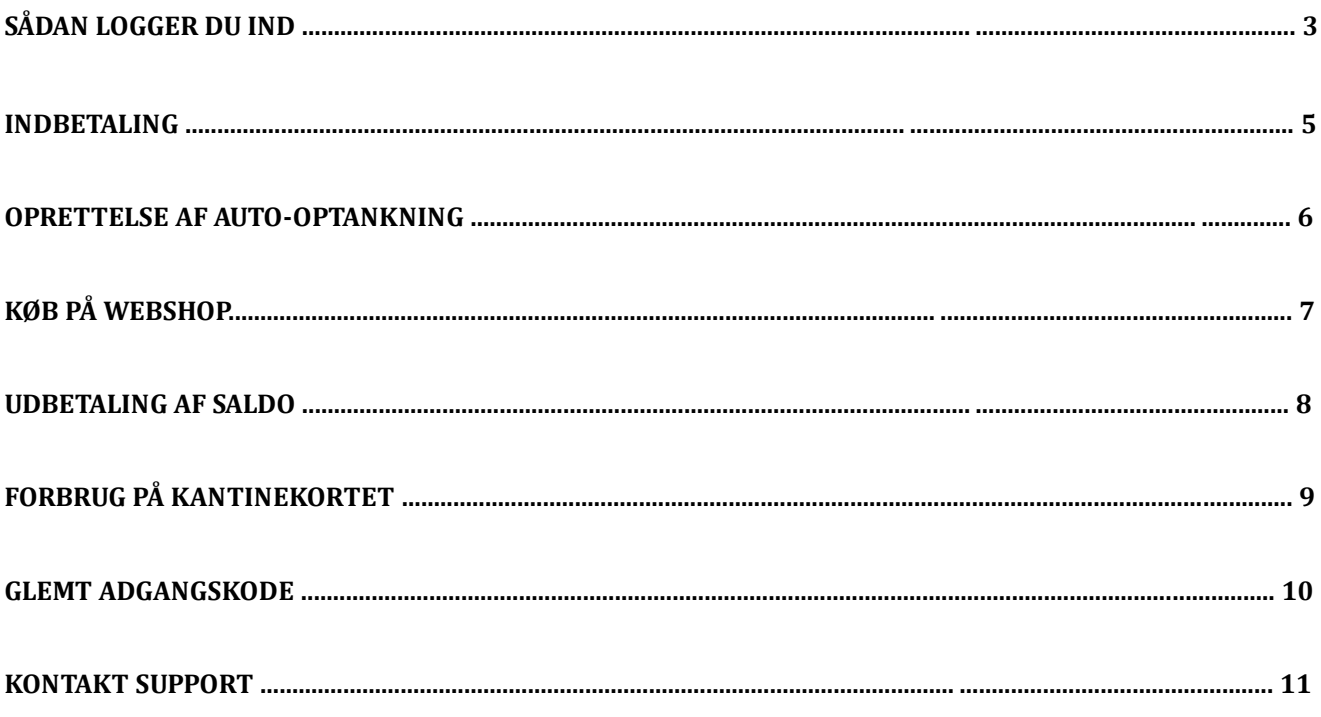

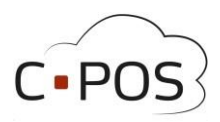

## **Sådan logger du ind**

- 1. Find siden [https://3001.cpos.dk](https://3001.cpos.dk/)
- 2. Klik pa 'Log pa med bruger'

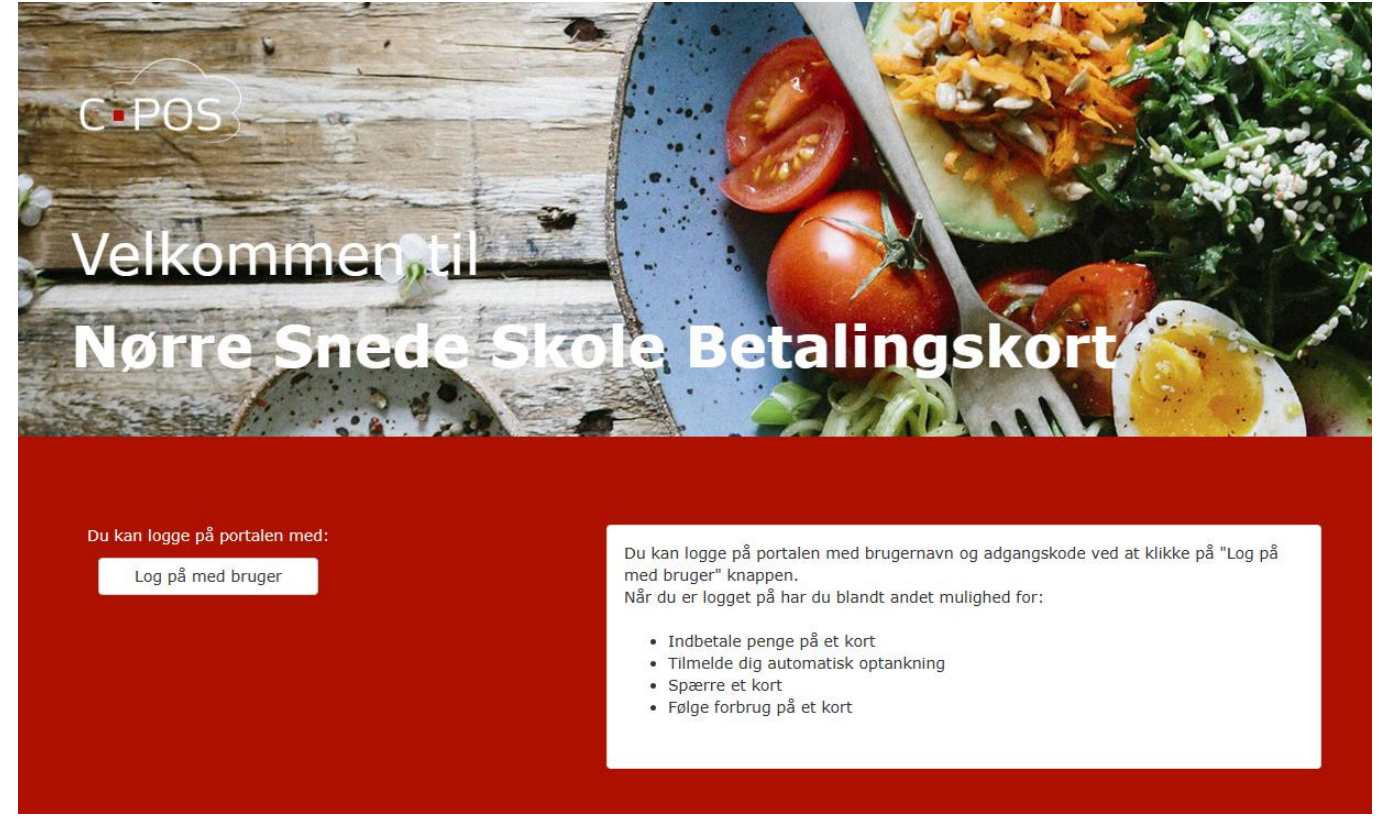

- 3. *Udfyld Brugernavn og kode. Disse informationer kan findes påtryk kortet. Kortnummeret vil her svare til brugernavnet og verifikationskoden vil svare til koden.* Klik "**Login"**
- 4. Herefter vil du blive ført til forsiden af din portal.
- 5. Hvis det er første gang du logger ind, kan du nu trykke pa fanen **'Brugerinfo'**

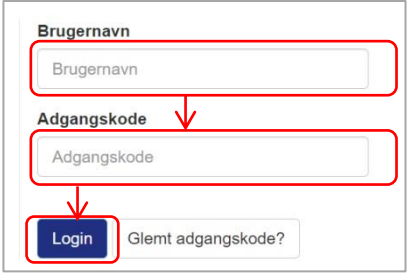

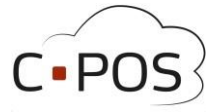

6. Udfyld nu fleterne med Informationer på skærmen. Vær særligt opmærksom på, at felterne Navn og E**mailadresse** udfyldes

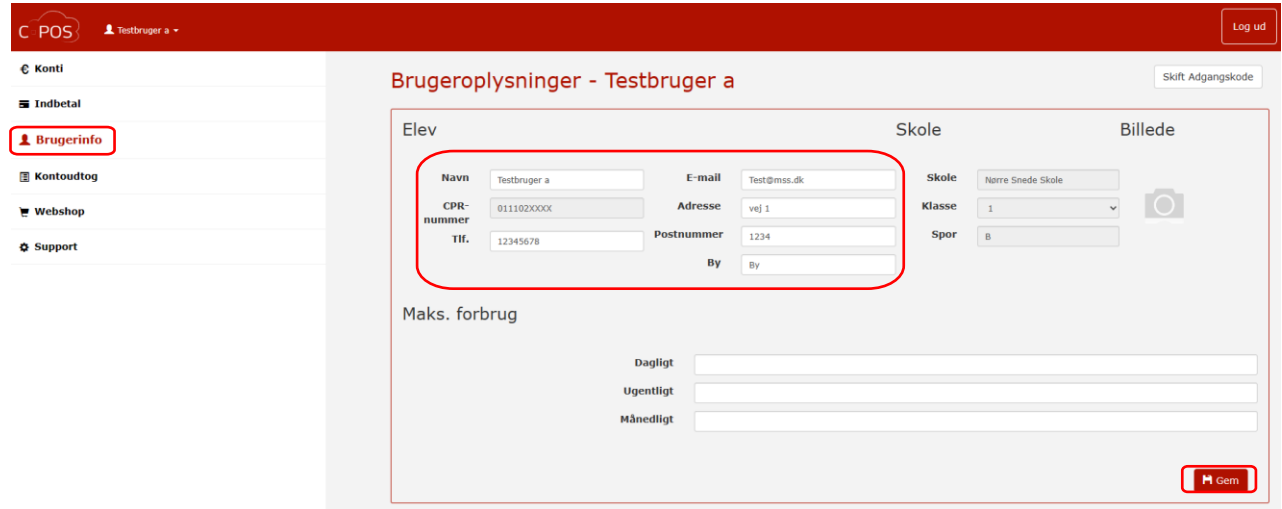

- 7. Tryk til sidst pa "**Gem"**
- 8. Hvis du ønsker at ændre koden, kan dette desuden gøres i øverste højre hjørne af skærmen ved at trykke pa **"Skift adgangskode"**

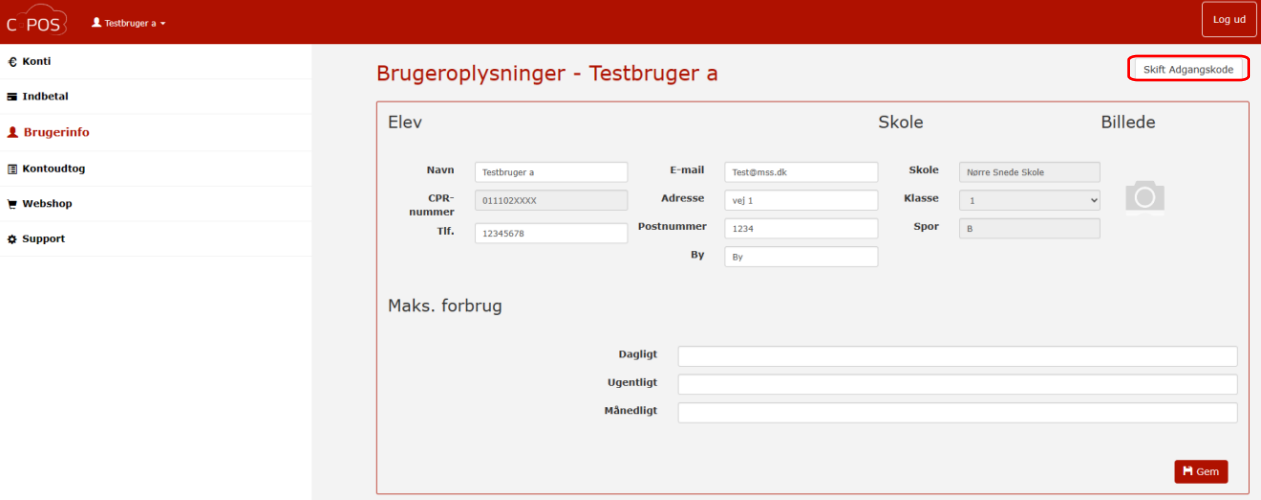

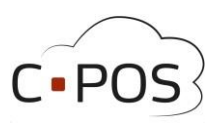

## **Sådan indbetaler du penge på et kantinekort**

1. Efter du er logget ind på din portal, kan du klikke på **"Indbetal"**:

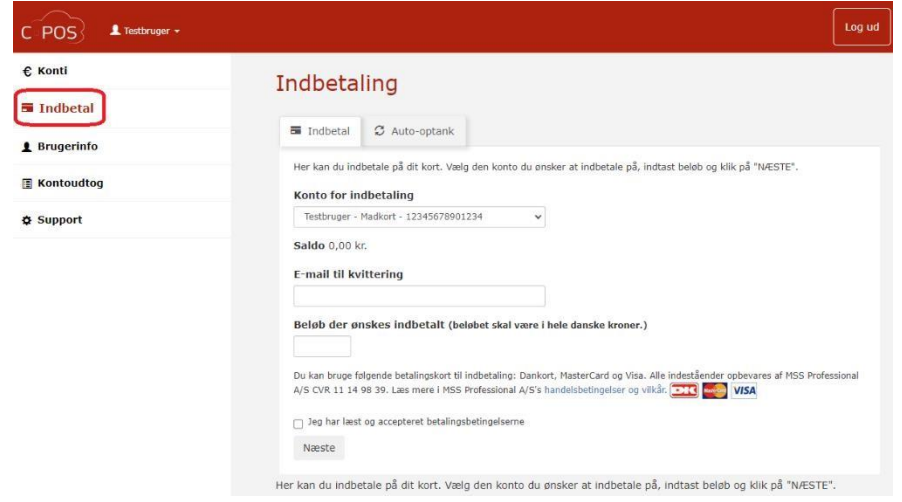

- 2. Kontoen til kantinekortet vil automatisk være valgt i det øvserste felt
- 3. Udfyld **Email til kvittering.**
- 4. Indtast nu det beløb, du ønsker at indbetale på kontoen
- 5. Klik **"Jeg har læst og accepteret betalingsbetingelserne".** og efterfølgende **Næste**
- 6. Udfyld dine betalingsoplysninger
- 7. Klik til sidst pa **"Gennemfør betaling"**

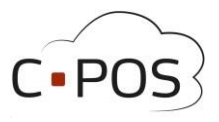

### **Sådan opretter du automatisk optankning på et kantinekort**

En Kantinekort konto kan tilknyttes automatisk optankning. Når kantinekortet derefter benyttes til et køb pa et kasseapparat, kontrolleres saldoen og der forsøges en indbetaling, hvis saldoen kommerer under 50,-.

1. Efter du er logget ind pa din portal, kan du klikke pa **"Indbetal"**:

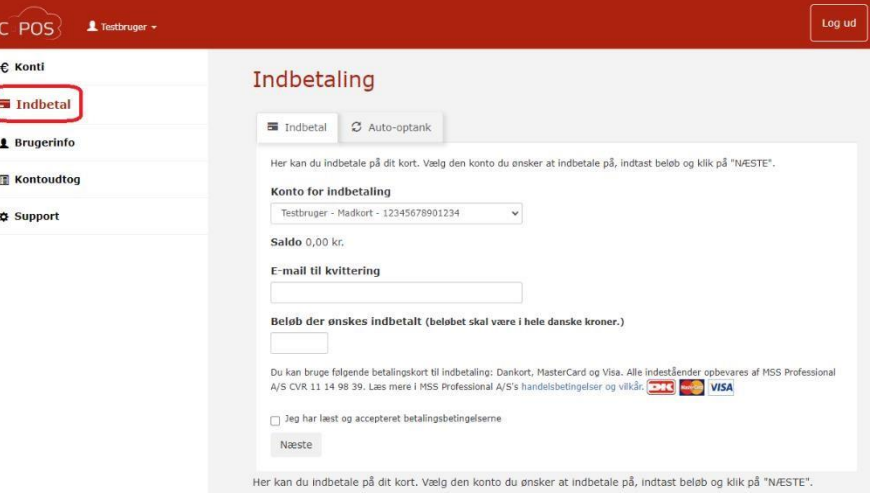

- 2. Kilk nu pa fanen **Auto-optank"**
- 3. Udfyld **Email til kvittering.**
- 4. Indtast nu det beløb, du ønsker at indbetale på kontoen hver gang saldoen kommer under 50 kr.
- 5. Klik **"Jeg har læst og accepteret betalingsbetingelserne".** og efterfølgende **Næste**
- 6. Udfyld dine betalingsoplysninger
- 7. Klik til sidst pa **"Gennemfør betaling"**

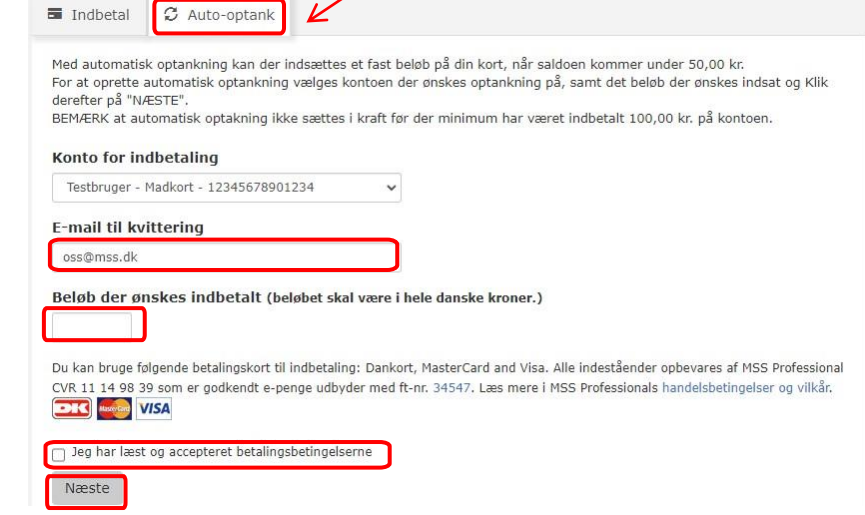

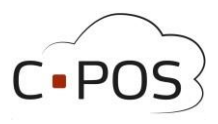

#### **Sådan bruges webshoppen**

- 1. Tryk som det første pa fanen **"Webshop"** i venstre side af skærmen
- 2. Vælg nu hvilken dag du ønsker at bestille til ved hjælp af feletet "**Udlevering"**
- 3. Når du har fundet det produkt du ønsker at købe, kan du trykke på ikonet med en kurv ved produktet, for at lægge det i kurven.
- 4. Når alle produkter er valgt, kan man nu trykke på "Tjek ud" øverst på skærmen

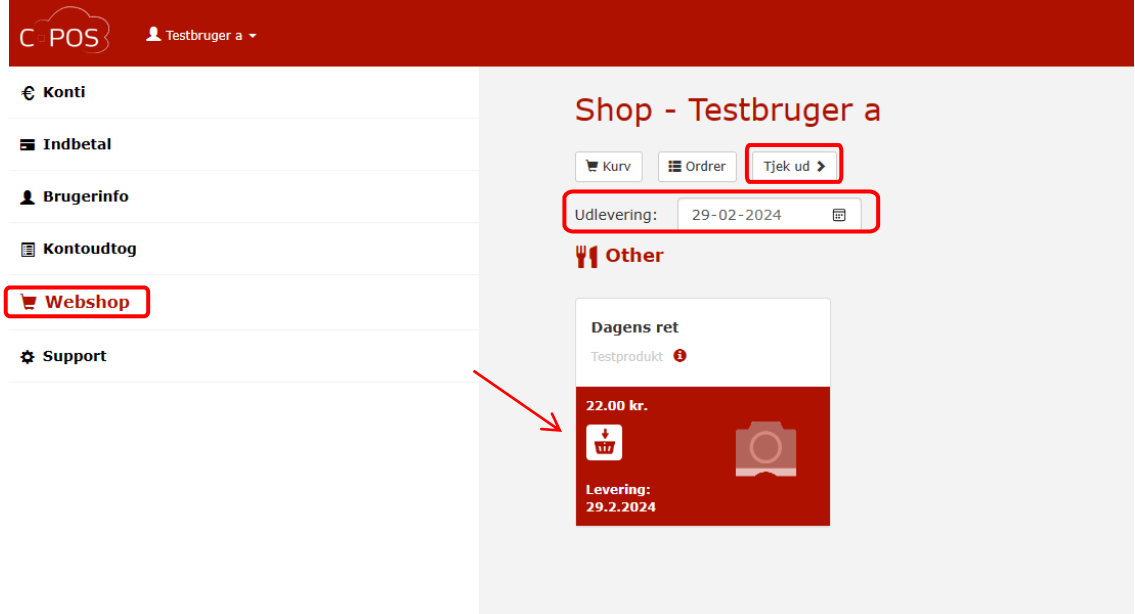

5. Man kan til sidst sikre sig, at ordren er korrekt, inden der betales.

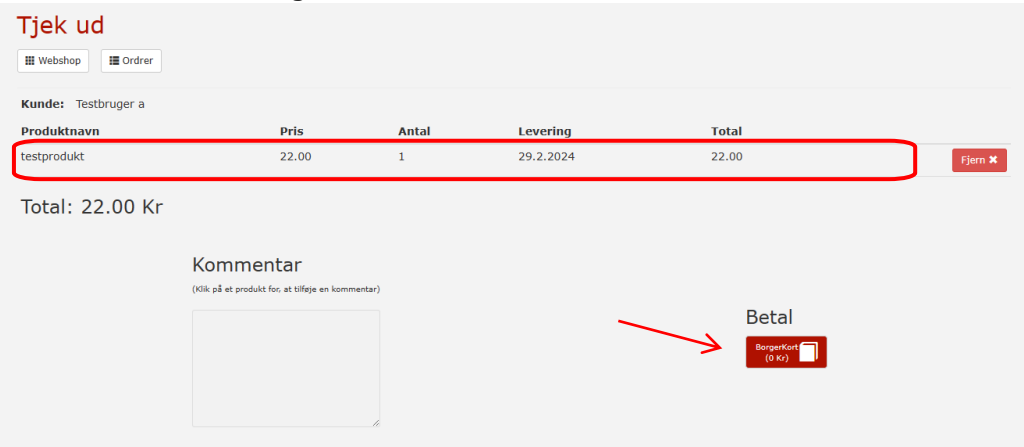

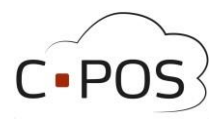

## **Sådan udbetaler du penge fra et kantinekort**

1. Efter du er logget ind på din portal, og står under konti, kan du klikke på "Udbetal"

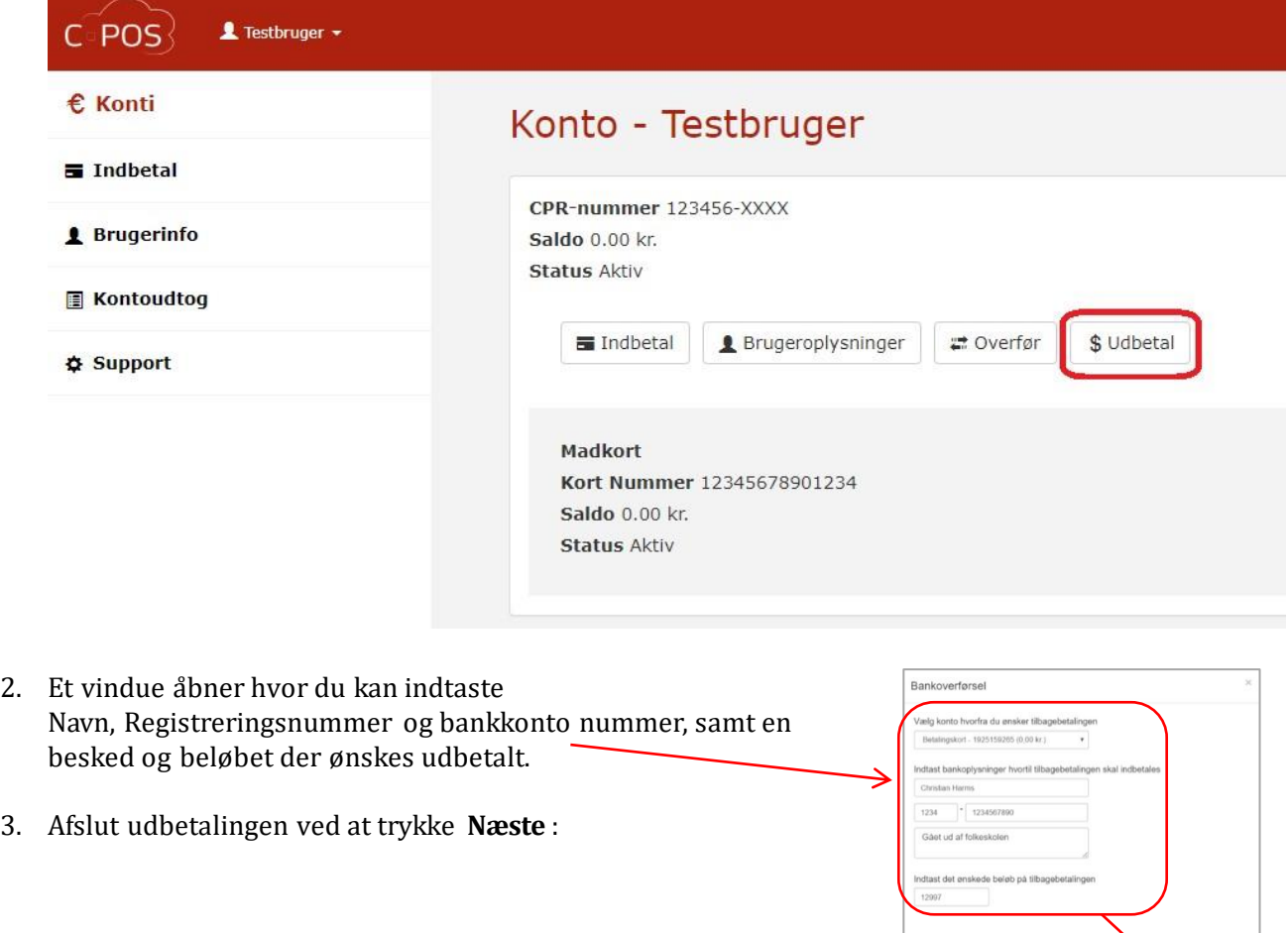

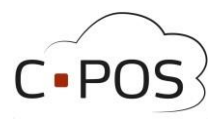

## **Se dit forbrug på kortet**

Du kan hele tiden trække en rapport over forbruget pa kantinekortet. Dette gøres via fanen "**Kontoudtog**":

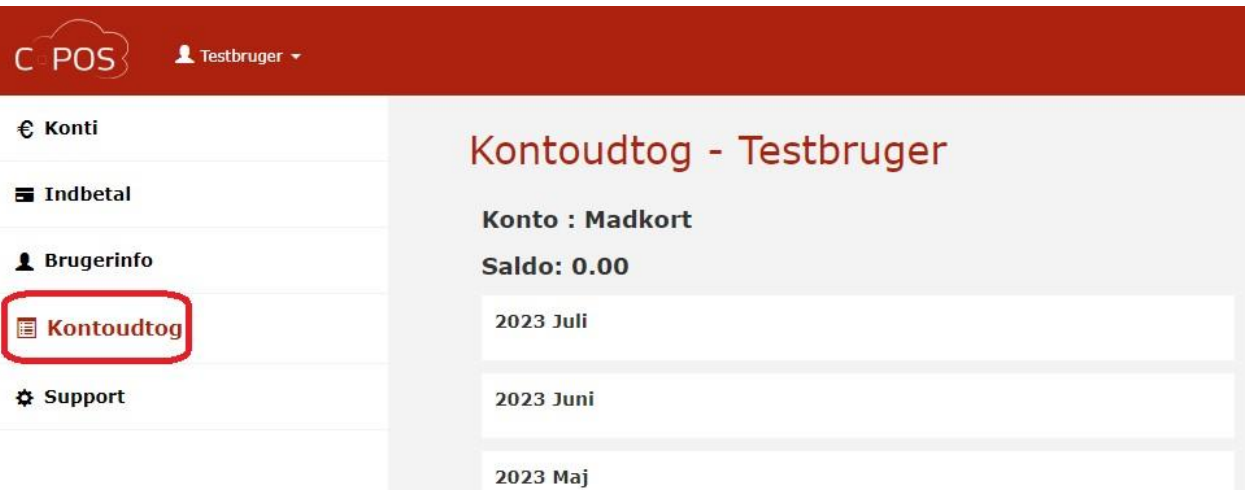

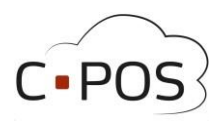

## **Sådan gør du hvis du har glemt din adgangskode**

- Åb[n](https://sctibs.cposonline.dk/) hjemmesiden <https://sctibs.cposonline.dk/>
- Klik "**Log på med bruger**".
- Klik "**Glemt adgangskode**".
- **Indtast E-Mail** tilknyttet det kantinekort, hvis adgangskode du ønsker at nulstille.
- Klik "**Nulstil"**.
- **Afvent Email** med titlen "Nulstil adgangskode".
- Når Emailen er ankommet, klik på det blå link i Emailen.
- **Indtast** og **Gentag** en ny valgfri adgangskode.
- Klik "**Gem Password**".

#### **Sådan gør du hvis du har nulstillet adgangskode, men har ikke modtaget en mail**

- Kontroller om mailen er ankommet til en Spam/Rod/Junk mappe.
- Hvis mailen ikke er ankommet indenfor en halv time; Kontakt support pa Cpossupport@mss.dk

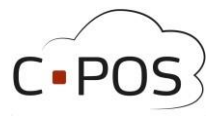

## **Kontakt Support**

Hvis du måtte ståde i problemer, eller have spørgsmål til systemet, vil det altid være muligt at Kontakte vores Support. Vores Support kan kontaktes Ved at logge ind pa portalen, trykke pa Fanen "Support" Udfylde dine oplysninger, og beskrive hvad problemet er. Når man trykker på Send, Vil der oprettes en Supportsag

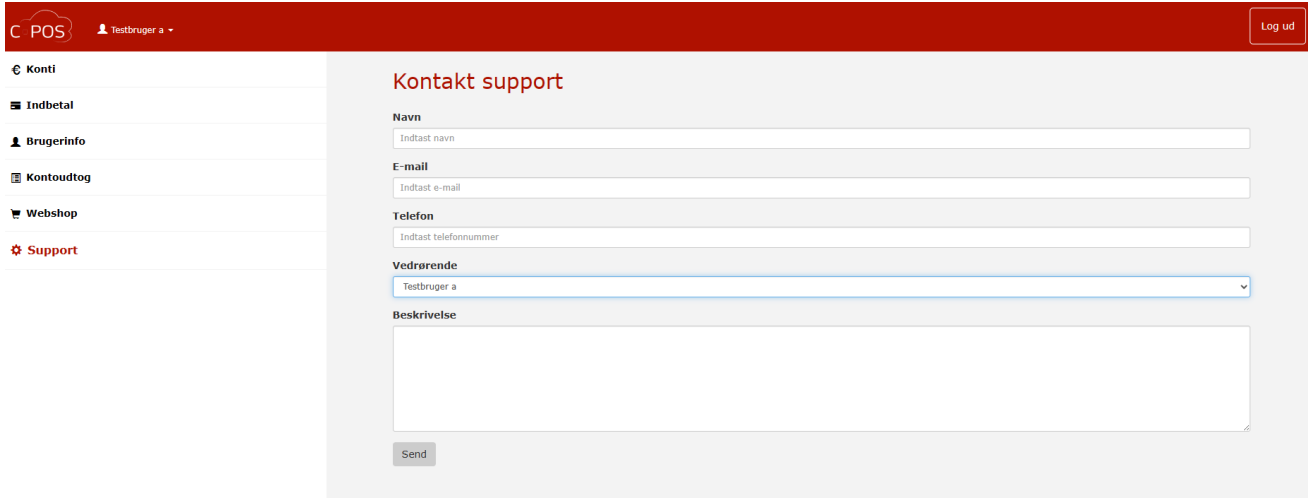

Det er desuden muligt at skrive til Supporten på Cpossupport@mss.dk